# **Tutorial do Procedimento de Agendamento de Reunião ou Evento nas Agendas do IQUFU**

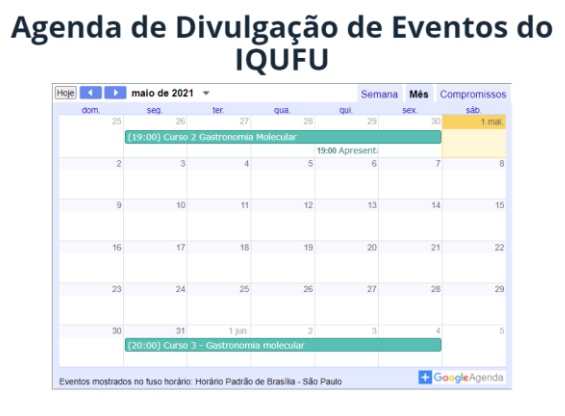

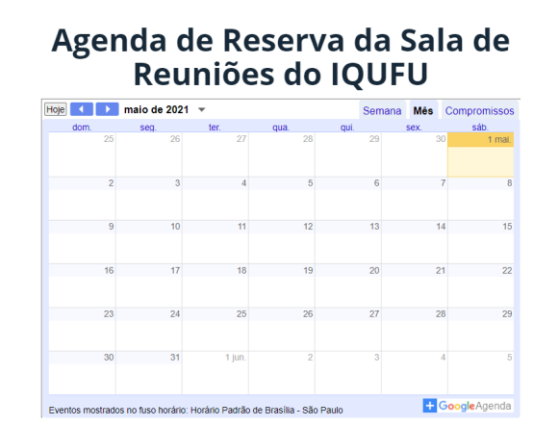

Atenção: Esse tutorial é para Docentes e Técnicos já cadastrados

#### **1º. Passo**

## Marcando um Evento/Reunião na agenda

Clicar na data que você quer marcar o evento/reunião, uma janela irá abrir, clicar em mais opções

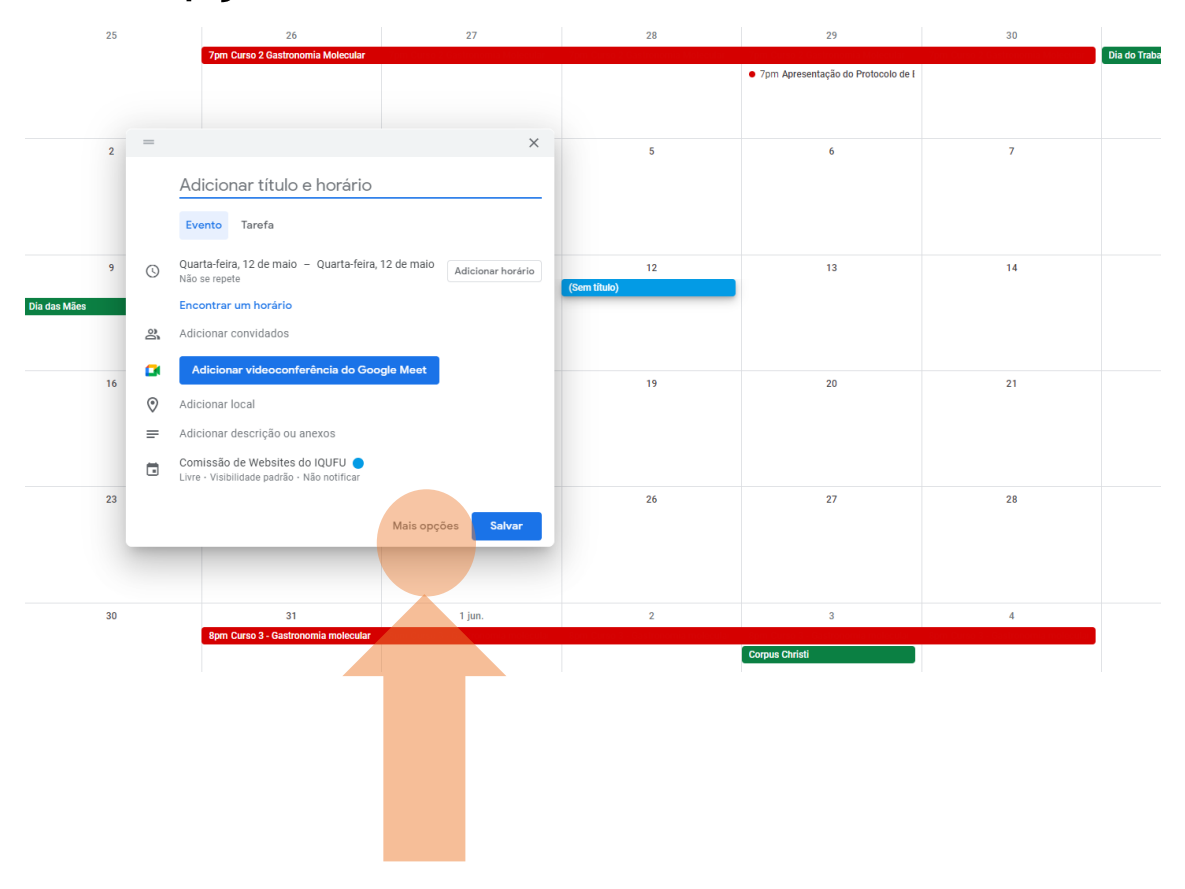

Atenção: Esse tutorial é para Docentes e Técnicos já cadastrados

# **2º. Passo**

#### Preencher os dados:

1: Título;

- 2: Data de início, término e horário;
- 3: Caso esse evento se repete configurar esse link,

4: Caso seja online e você irá fazer pelo GoogleMeet você pode adicionar o link nesse item (mas esse item não é necessário o preenchimento);

5: Escolher a agenda se é Eventos IQUFU ou Reserva de sala de Reuniões (1D);

6: Você pode adicionar outras informações nesse item como site do evento, se presencial, o bloco e sala, se online qual plataforma etc.

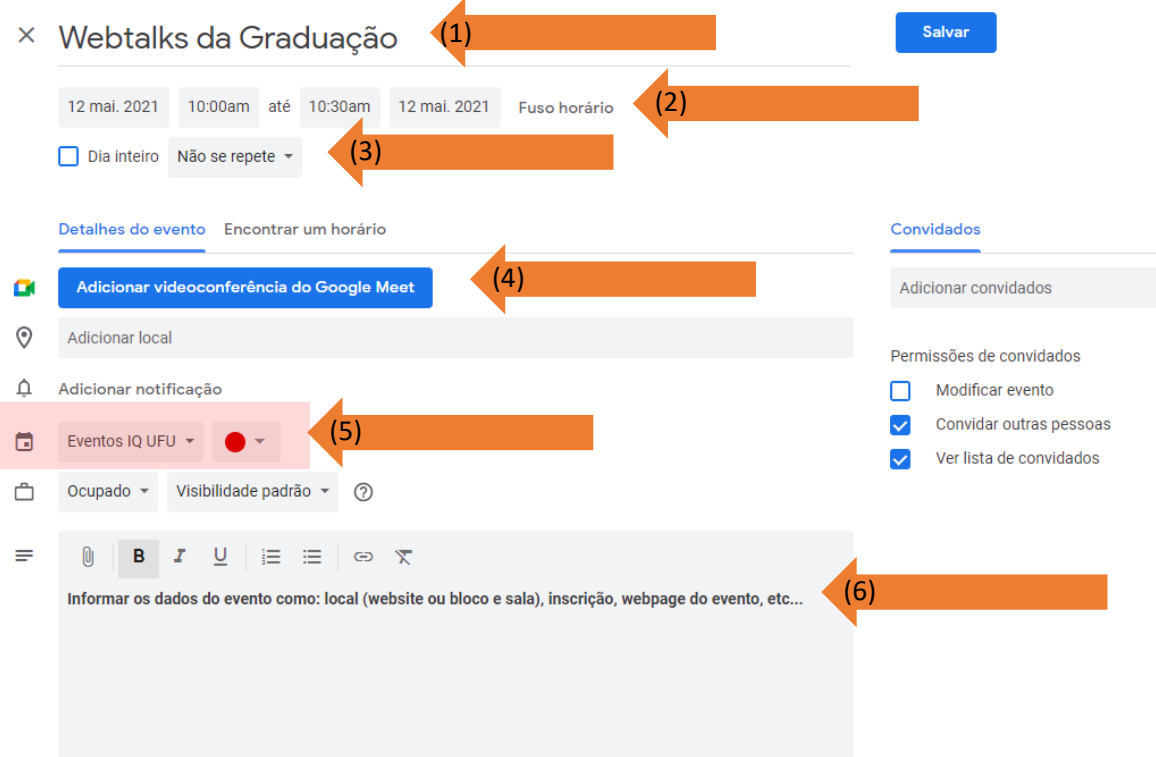

### **3º. Passo**

## Pronto, seu evento está na agenda e no site do IQUFU

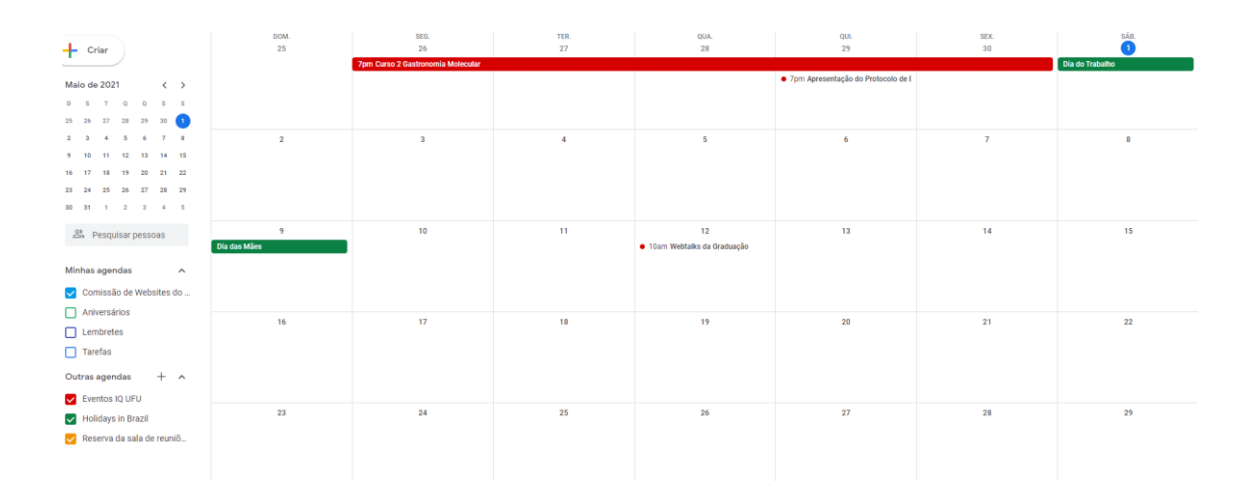

# Agenda de Divulgação de Eventos do **IQUFU**

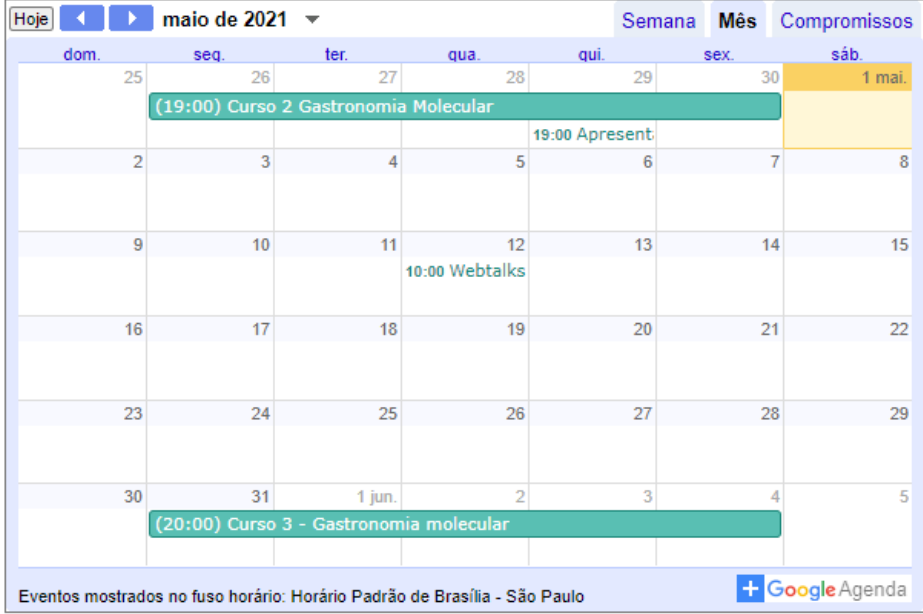